# <span id="page-0-0"></span>**Guida rapida**

# **Copia**

# **Esecuzione di copie**

**1** Caricare un documento originale nel vassoio dell'ADF o sul vetro dello scanner.

**Nota:** per evitare che l'immagine risulti ritagliata, assicurarsi che il documento originale e l'output abbiano lo stesso formato carta.

**2** Nella schermata iniziale, toccare **Copia**, quindi specificare il numero di copie.

se necessario, regolare le impostazioni di copia.

**3** Copiare il documento.

**Nota:** Per effettuare una copia rapida, nella schermata iniziale,

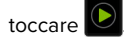

# **Copia su entrambi i lati del foglio**

- **1** Caricare un documento originale nel vassoio dell'ADF o sul vetro dello scanner.
- **2** Dalla schermata iniziale, toccare **Copia** <sup>&</sup>gt;**Impostazioni** <sup>&</sup>gt;**Lati**.
- **3** Toccare **1 lato su 2 lati** o **2 lati su 2 lati**.
- **4** Copiare il documento.

# **Copia di più pagine su un unico foglio**

- **1** Caricare un documento originale nel vassoio dell'ADF o sul vetro dello scanner.
- **2** Nella schermata iniziale, toccare **Copia** <sup>&</sup>gt;**Impostazioni** <sup>&</sup>gt; **Pagine per lato**.
- **3** Abilitare l'impostazione, quindi selezionare il numero per lato e l'orientamento della pagina.
- **4** Copiare il documento.

# **E-mail**

# **Configurazione delle impostazioni SMTP e-mail**

Configurare le impostazioni SMTP (Simple Mail Transfer Protocol) per inviare tramite e-mail un documento acquisito. Le impostazioni variano in base al provider del servizio e-mail.

Prima di iniziare, assicurarsi che la stampante sia collegata a una rete, a sua volta collegata a Internet.

### **Utilizzo di Embedded Web Server**

**1** Aprire un browser Web e immettere l'indirizzo IP della stampante nel relativo campo.

### **Note:**

- **•** Visualizzare l'indirizzo IP della stampante nella schermata iniziale della periferica. L'indirizzo IP è composto da quattro serie di numeri separati da punti, ad esempio 123.123.123.123.
- **•** Se si utilizza un proxy, disabilitarlo temporaneamente per caricare correttamente la pagina Web.

#### **2** Fare clic su **Impostazioni** <sup>&</sup>gt;**E-mail**.

**3** Dalla sezione Configurazione e-mail, configurare le impostazioni.

### **Note:**

- **•** Per ulteriori informazioni sulla password, consultare l'elenco di **provider del servizio e**‑**mail**.
- **•** In caso di provider del servizio e‑mail non inclusi nell'elenco, contattare il proprio provider e richiedere le impostazioni.
- **4** Fare clic su **Salva**.

### **Utilizzo del menu Impostazioni nella stampante**

- **1** Nella schermata iniziale, toccare **Impostazioni** <sup>&</sup>gt;**E**‑**mail** <sup>&</sup>gt; **Configurazione e-mail**.
- **2** Configurare le impostazioni.

### **Note:**

**•** Per ulteriori informazioni sulla password, consultare l'elenco di **provider del servizio e**‑**mail**.

**•** In caso di provider del servizio e‑mail non inclusi nell'elenco, contattare il proprio provider e richiedere le impostazioni.

### **Provider del servizio e**‑**mail**

- **• AOL Mail**
- **• [Comcast Mail](#page-1-0)**
- **• [Gmail](#page-1-0)**
- **• [iCloud Mail](#page-1-0)**
- **• [Mail.com](#page-1-0)**
- **• [NetEase Mail \(mail.126.com\)](#page-1-0)**
- **• [NetEase Mail \(mail.163.com\)](#page-2-0)**
- **• [NetEase Mail \(mail.yeah.net\)](#page-2-0)**
- **• [Outlook Live o Microsoft 365](#page-2-0)**
- **• [QQ Mail](#page-2-0)**
- **• [Sina Mail](#page-3-0)**
- **• [Sohu Mail](#page-3-0)**
- **• [Yahoo! E-mail](#page-3-0)**
- **• [Zoho Mail](#page-3-0)**

### **Note:**

- **•** Se si verificano errori utilizzando le impostazioni fornite, contattare il provider del servizio e‑mail.
- **•** Per i provider del servizio e‑mail non inclusi nell'elenco, contattare il proprio provider.

### **AOL Mail**

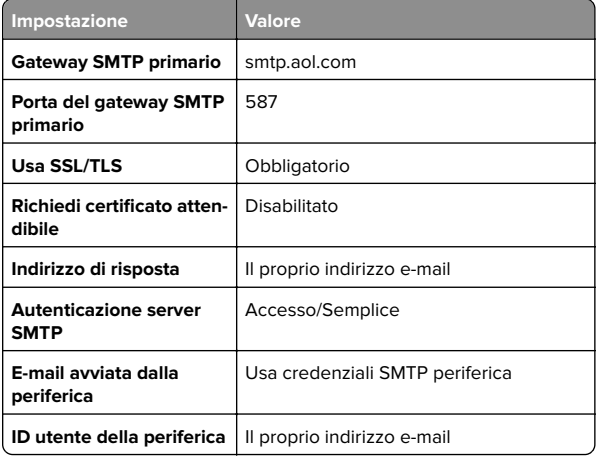

<span id="page-1-0"></span>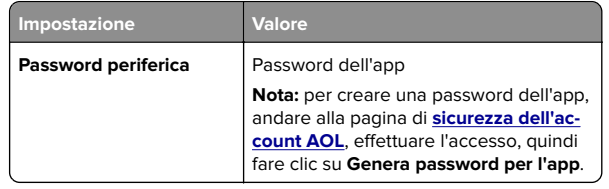

#### **Comcast Mail**

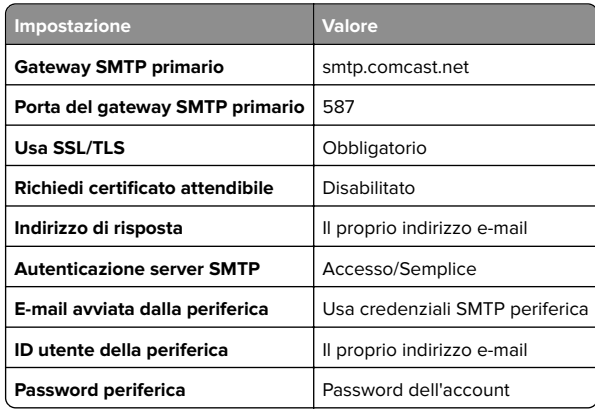

**Nota:** Assicurarsi che l'impostazione Sicurezza di accesso di terze parti sia abilitata sul proprio account. Per ulteriori informazioni, andare alla

**[pagina della guida di Comcast Xfinity Connect](https://www.xfinity.com/support/articles/third-party-email-access)**.

### **GmailTM**

**Nota:** assicurarsi che la verifica in due passaggi sia abilitata per il proprio account Google. Per abilitare la verifica in due passaggi, andare alla pagina **[Sicurezza dell'account Google](https://myaccount.google.com/security)**, effettuare l'accesso, quindi nella sezione "Accesso a Google" fare clic su **Verifica in due passaggi**.

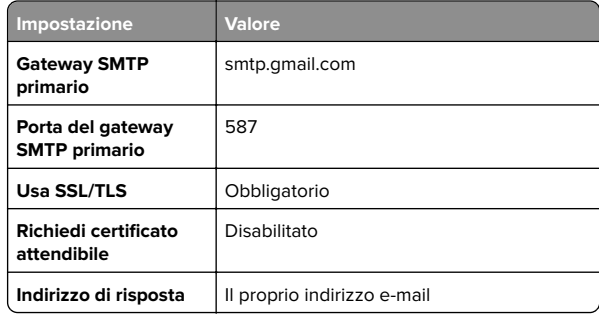

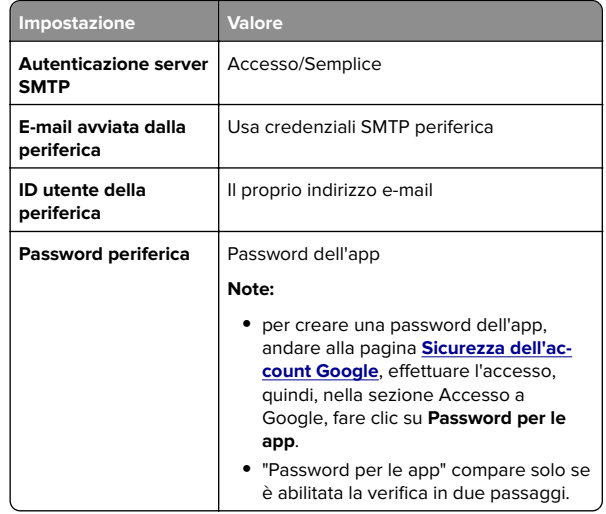

### **iCloud Mail**

**Nota:** assicurarsi che la verifica in due passaggi sia abilitata per il proprio account.

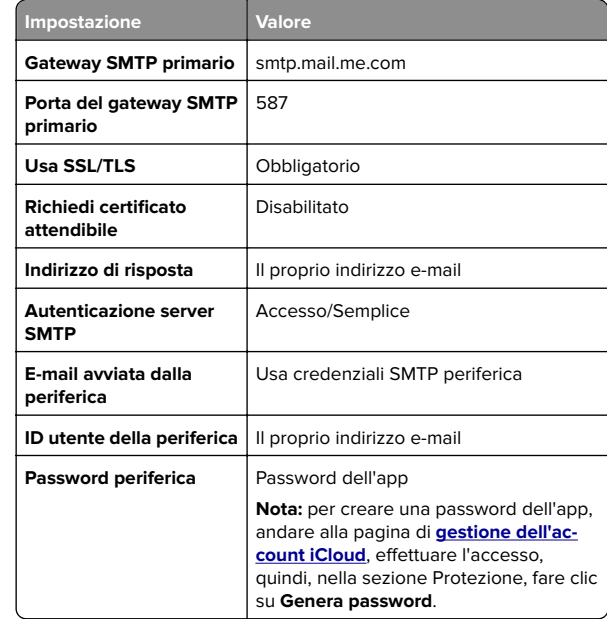

### **Mail.com**

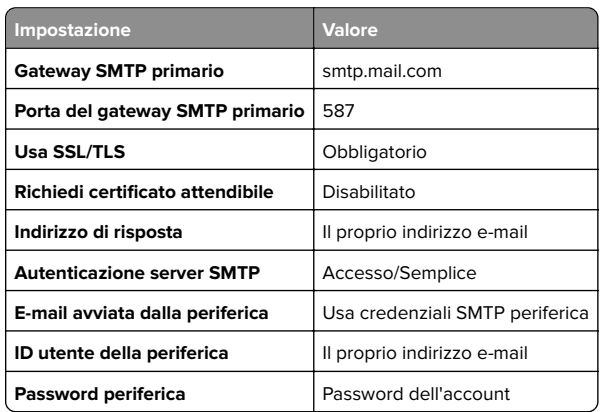

### **NetEase Mail (mail.126.com)**

**Nota:** assicurarsi che il servizio SMTP sia abilitato per il proprio account. Per abilitare il servizio, nella pagina iniziale di NetEase Mail, fare clic su **Impostazioni** <sup>&</sup>gt;**POP3/SMTP/IMAP**, quindi abilitare **Servizio IMAP/SMTP** o **Servizio POP3/SMTP**.

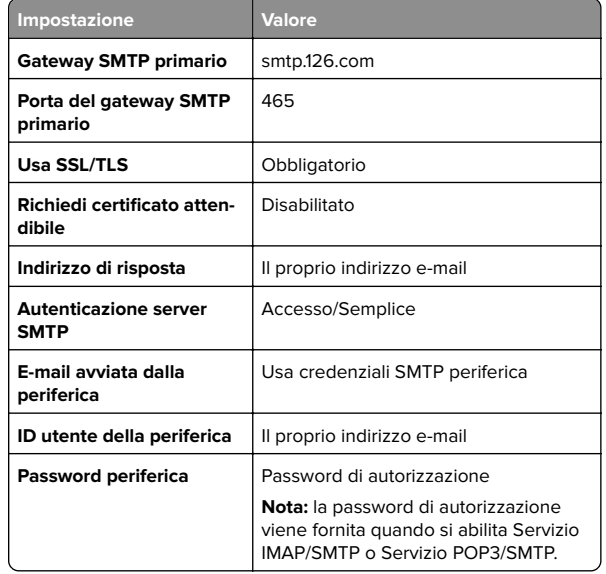

### <span id="page-2-0"></span>**NetEase Mail (mail.163.com)**

**Nota:** assicurarsi che il servizio SMTP sia abilitato per il proprio account. Per abilitare il servizio, nella pagina iniziale di NetEase Mail, fare clic su **Impostazioni** <sup>&</sup>gt;**POP3/SMTP/IMAP**, quindi abilitare **Servizio IMAP/SMTP** o **Servizio POP3/SMTP**.

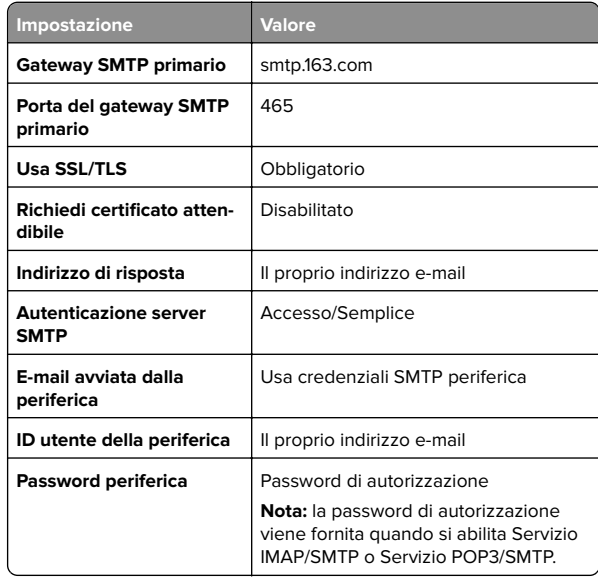

### **NetEase Mail (mail.yeah.net)**

**Nota:** assicurarsi che il servizio SMTP sia abilitato per il proprio account. Per abilitare il servizio, nella pagina iniziale di NetEase Mail, fare clic su **Impostazioni** <sup>&</sup>gt;**POP3/SMTP/IMAP**, quindi abilitare **Servizio IMAP/SMTP** o **Servizio POP3/SMTP**.

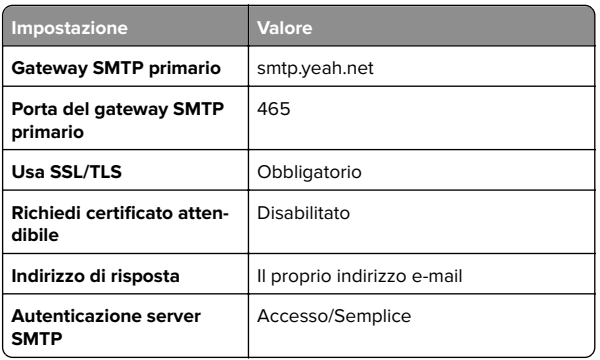

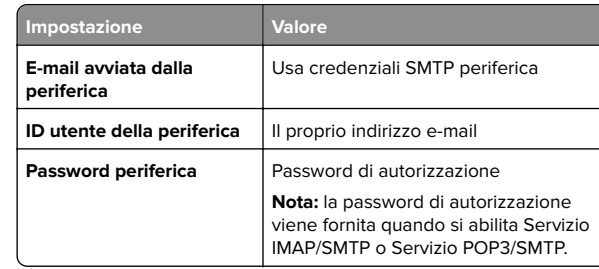

#### **Outlook Live o Microsoft 365**

Queste impostazioni si applicano ai domini e-mail outlook.com e hotmail.com e agli account Microsoft 365.

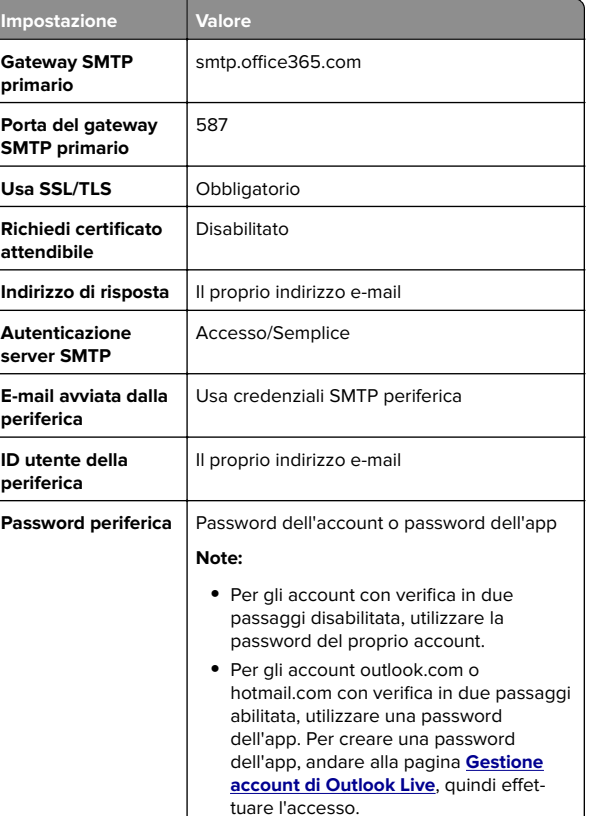

**Nota:** Per ulteriori opzioni di configurazione per le aziende che utilizzano Microsoft 365, visitare la **[pagina di assistenza di Microsoft 365](https://docs.microsoft.com/en-us/exchange/mail-flow-best-practices/how-to-set-up-a-multifunction-device-or-application-to-send-email-using-microsoft-365-or-office-365#option-2-send-mail-directly-from-your-printer-or-application-to-microsoft-365-or-office-365-direct-send)**.

### **QQ Mail**

**Nota:** assicurarsi che il servizio SMTP sia abilitato per il proprio account. Per abilitare il servizio, dalla pagina iniziale di QQ Mail, fare clic su **Impostazioni** <sup>&</sup>gt;**Account**. Nella sezione Servizio POP3/IMAP/SMTP/Exchange/CardDAV/CalDAV, abilitare **Servizio POP3/SMTP** o **Servizio IMAP/SMTP**.

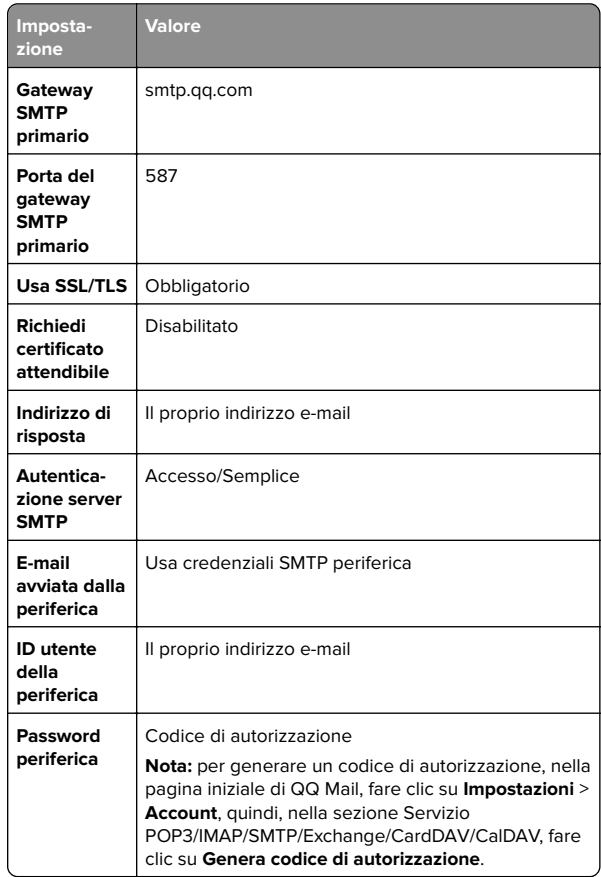

#### <span id="page-3-0"></span>**Sina Mail**

**Nota:** assicurarsi che il servizio POP3/ SMTP sia abilitato per il proprio account. Per abilitare il servizio, dalla pagina iniziale di Sina Mail, fare clic su **Impostazioni** <sup>&</sup>gt;**Altre impostazioni** <sup>&</sup>gt; **POP/IMAP/SMTP lato utente**, quindi abilitare **Servizio POP3/SMTP**.

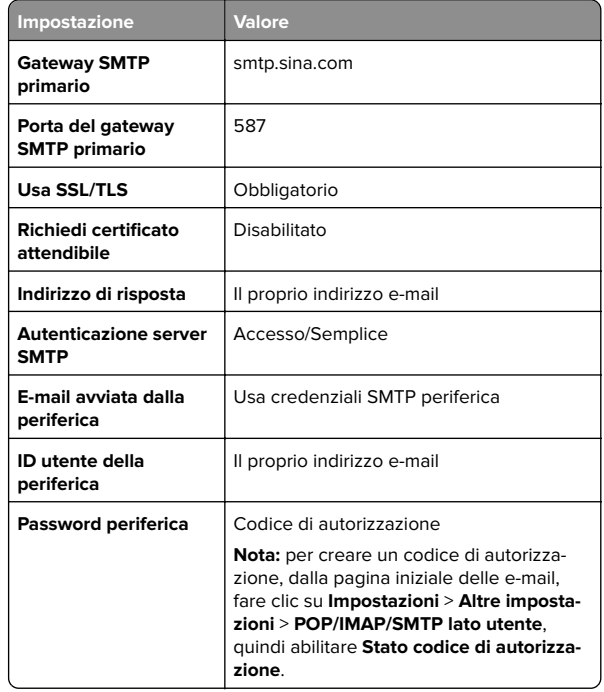

#### **Sohu Mail**

**Nota:** assicurarsi che il servizio SMTP sia abilitato per il proprio account. Per abilitare il servizio, nella pagina iniziale di Sohu Mail, fare clic su **Opzioni** <sup>&</sup>gt;**Impostazioni** <sup>&</sup>gt;**POP3/SMTP/IMAP**, quindi abilitare **Servizio IMAP/SMTP** o **Servizio POP3/SMTP**.

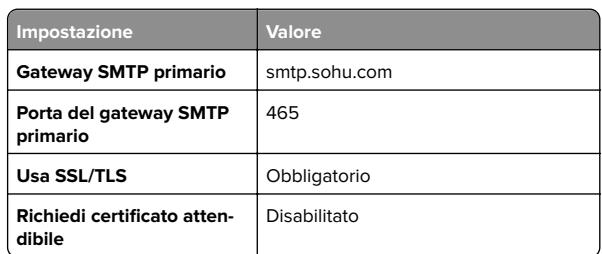

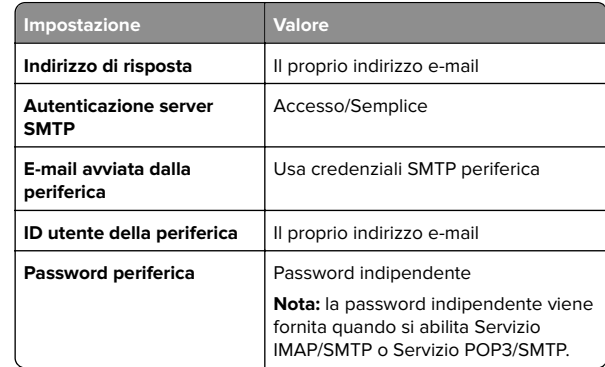

#### **Yahoo! Posta**

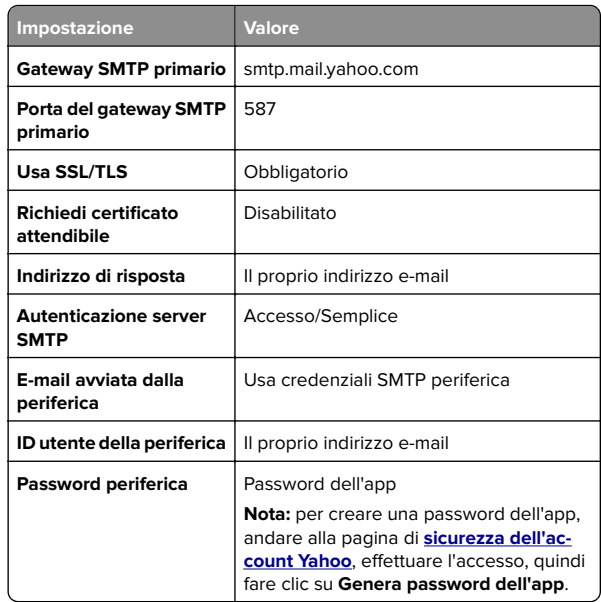

#### **Zoho Mail**

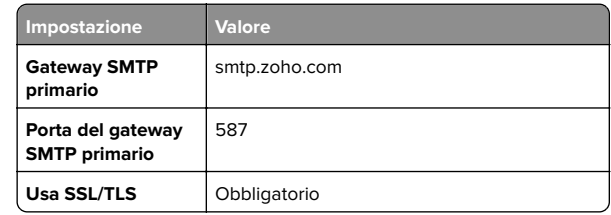

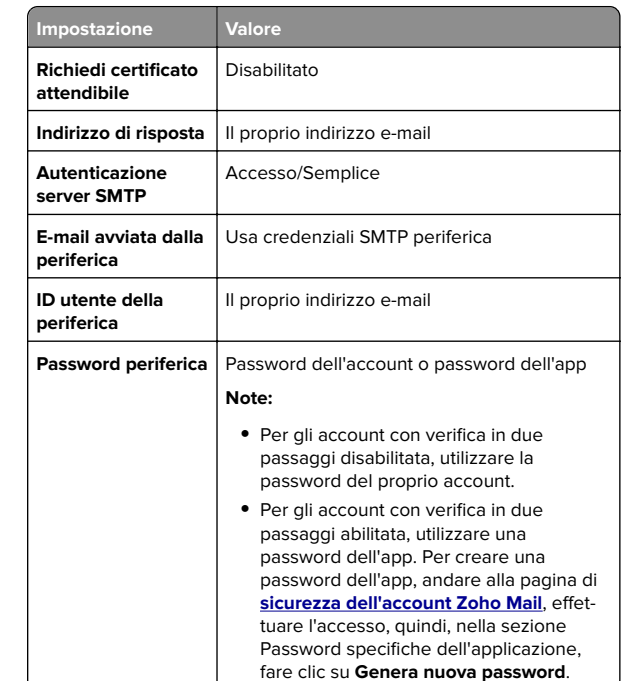

## **Invio di un'e-mail**

Prima di iniziare, accertarsi che le impostazioni SMTP siano configurate. Per ulteriori informazioni, vedere ["Configurazione](#page-0-0) [delle impostazioni SMTP e-mail" a pagina 1](#page-0-0).

- **1** Caricare un documento originale nel vassoio dell'ADF o sul vetro dello scanner.
- **2** Nella schermata iniziale, toccare **E-mail**, quindi immettere le informazioni necessarie.
- **3** Se necessario, configurare le impostazioni di acquisizione.
- **4** Inviare l'e-mail.

# **Acquisizione**

### **Scansione su un computer**

Prima di iniziare, accertarsi che il computer e la stampante siano connessi alla stessa rete.

### <span id="page-4-0"></span>**Per gli utenti Windows**

**Nota:** accertarsi che la stampante sia stata aggiunta al computer. Per ulteriori informazioni, vedere ["Aggiunta di](#page-11-0) [stampanti a un computer" a pagina 12](#page-11-0).

- **1** Caricare un documento originale nell'alimentatore automatico documenti o sul vetro dello scanner.
- **2** Dal computer, aprire **Fax e scanner di Windows**.
- **3** Fare clic su **Nuova acquisizione**, quindi selezionare un'origine dello scanner.
- **4** Se necessario, modificare le impostazioni di acquisizione.
- **5** Acquisire il documento.
- **6** Fare clic su **Salva con nome**, digitare un nome file, quindi fare clic su **Salva**.

### **Per gli utenti Macintosh**

**Nota:** accertarsi che la stampante sia stata aggiunta al computer. Per ulteriori informazioni, vedere ["Aggiunta di](#page-11-0) [stampanti a un computer" a pagina 12](#page-11-0).

- **1** Caricare un documento originale nell'alimentatore automatico documenti o sul vetro dello scanner.
- **2** Sul computer, effettuare una delle seguenti operazioni:
	- **•** Aprire **Acquisizione immagine**.
	- **•** Aprire **Stampanti e scanner**, quindi selezionare una stampante. Fare clic su **Acquisisci** <sup>&</sup>gt;**Apri scanner**.
- **3** Dalla finestra Scanner, effettuare una o più delle seguenti operazioni:
	- **•** Selezionare la posizione in cui si desidera salvare il documento acquisito.
	- **•** Selezionare il formato del documento originale.
	- **•** Per eseguire la scansione dall'ADF, selezionare **Alimentatore documenti** dal Menu Acquisisci o abilitare l'opzione **Usa alimentatore documenti**.
	- **•** Se necessario, configurare le impostazioni di acquisizione.

**4** Fare clic su **Acquisisci**.

# **Fax**

## **Impostazione della stampante in modalità fax**

### **Impostazione della funzione fax con il fax analogico**

### **Note:**

- **•** Alcuni metodi di collegamento sono applicabili solo in alcuni paesi o regioni.
- **•** Se la funzione fax è abilitata e non completamente impostata, la spia luminosa potrebbe lampeggiare in rosso.
- **•** Se non si dispone di un ambiente TCP/IP, utilizzare il pannello di controllo per configurare la funzione fax.

**Attenzione - Possibili danni:** per evitare la perdita di dati o il malfunzionamento della stampante, non toccare i cavi o la stampante nell'area mostrata mentre è in corso l'invio o la ricezione di un fax.

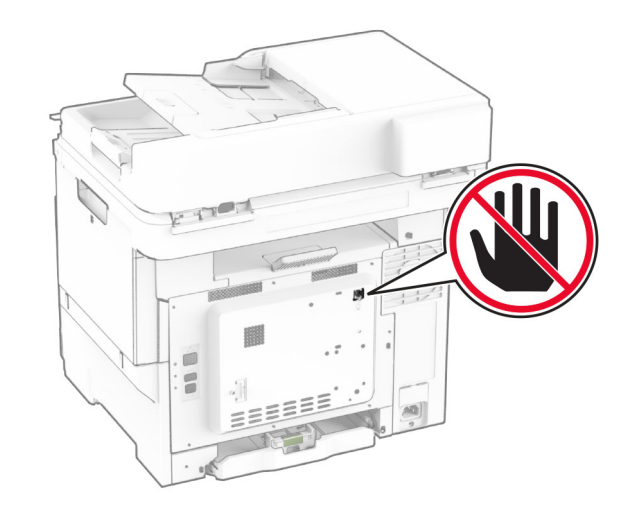

#### **Tramite il pannello di controllo**

- **1** Nella schermata iniziale, toccare **Impostazioni** <sup>&</sup>gt;**Fax** <sup>&</sup>gt; **Impostazione fax** <sup>&</sup>gt;**Impostazioni fax generali**.
- **2** Configurare le impostazioni.

### **Utilizzo di Embedded Web Server**

**1** Aprire un browser Web e immettere l'indirizzo IP della stampante nel relativo campo.

#### **Note:**

- **•** Visualizzare l'indirizzo IP della stampante nella schermata iniziale. L'indirizzo IP è composto da quattro serie di numeri separati da punti, ad esempio 123.123.123.123.
- **•** Se si utilizza un proxy, disabilitarlo temporaneamente per caricare correttamente la pagina Web.
- **2** Fare clic su **Impostazioni** <sup>&</sup>gt;**Fax** <sup>&</sup>gt;**Impostazione fax** <sup>&</sup>gt; **Impostazioni fax generali**.
- **3** Configurare le impostazioni.
- **4** Applicare le modifiche.

### **Impostazione della funzione fax con il server fax**

### **Note:**

- **•** Questa funzione consente di inviare messaggi fax a un provider di servizi fax che supporta la ricezione e-mail.
- **•** Questa funzione supporta solo i messaggi fax in uscita. Per la ricezione dei fax, assicurarsi che nella stampante sia configurato un fax basato su periferica, ad esempio fax analogico, etherFAX o Fax over IP (FoIP).
- **1** Aprire un browser Web e immettere l'indirizzo IP della stampante nel relativo campo.

### **Note:**

- **•** Visualizzare l'indirizzo IP della stampante nella schermata iniziale. L'indirizzo IP è composto da quattro serie di numeri separati da punti, ad esempio 123.123.123.123.
- **•** Se si utilizza un proxy, disabilitarlo temporaneamente per caricare correttamente la pagina Web.
- **2** Fare clic su **Impostazioni** <sup>&</sup>gt;**Fax**.
- **3** Nel menu Modalità fax, selezionare **Server fax**, quindi fare clic su **Salva**.
- **4** Fare clic su **Impostazione server fax**.
- **5** Nel campo Formato A, digitare **[#]@myfax.com**, dove **[#]** è il numero di fax e **myfax.com** è il dominio del provider fax.

#### **Note:**

- **•** Se necessario, configurare i campi Indirizzo di risposta, Oggetto o Messaggio.
- **•** Per consentire alla stampante di ricevere i messaggi fax, attivare l'impostazione di ricezione fax basata su periferica. Accertarsi di avere un fax basato su periferica configurato.

#### **6** Fare clic su **Salva**.

- **7** Fare clic su **Impostazioni e-mail del server fax**, quindi effettuare una delle seguenti operazioni:
	- **•** Abilitare **Usa server SMTP e-mail**.

**Nota:** se le impostazioni SMTP e‑mail non sono configurate, vedere ["Configurazione delle impostazioni](#page-0-0) [SMTP e-mail" a pagina 1.](#page-0-0)

**•** Configurare le impostazioni SMTP. Per ulteriori informazioni, rivolgersi al provider del servizio e-mail.

**8** Applicare le modifiche.

### **Invio di un fax**

**Nota:** Verificare che il fax sia configurato. Per ulteriori informazioni, vedere la sezione **[Impostazione della stampante](#page-4-0) [in modalità fax](#page-4-0)**.

### **Tramite il pannello di controllo**

- **1** Caricare un documento originale nel vassoio dell'ADF o sul vetro dello scanner.
- **2** Nella schermata iniziale, toccare **Fax**, quindi immettere le informazioni necessarie.

Se necessario, regolare le impostazioni.

**3** Inviare il fax.

### **Utilizzo del computer**

Prima di iniziare, accertarsi che il driver del fax sia installato. Per ulteriori informazioni, vedere ["Installazione del driver del fax" a](#page-11-0) [pagina 12](#page-11-0).

### **Per gli utenti Windows**

- **1** Dal documento che si sta tentando di inviare via fax, aprire la finestra di dialogo Stampa.
- **2** Selezionare la stampante, quindi fare clic su **Proprietà**, **Preferenze**, **Opzioni** o **Impostazioni**.

**3** Fare clic su **Fax** <sup>&</sup>gt;**Abilita fax** <sup>&</sup>gt;**Mostra sempre impostazioni prima di inviare il fax**, quindi immettere il numero del destinatario.

Se necessario, configurare altre impostazioni del fax.

**4** Inviare il fax.

### **Per gli utenti Macintosh**

- **1** Con un documento aperto, selezionare **File** <sup>&</sup>gt;**Stampa**.
- **2** Selezionare la stampante a cui è stato aggiunto  **Fax** dopo il nome.
- **3** Immettere il numero del destinatario nel campo A. Se necessario, configurare altre impostazioni del fax.
- **4** Inviare il fax.

# **Print**

### **Stampa da un computer**

**Nota:** Per etichette, cartoncini e buste, impostare il tipo e il formato della carta nella stampante prima di stampare il documento.

- **1** Dal documento che si sta tentando di stampare, aprire la finestra di dialogo Stampa.
- **2** Se necessario, regolare le impostazioni.
- **3** Stampare il documento.

### **Stampa da un dispositivo mobile**

### **Stampa da un dispositivo mobile con Mopria Print Service**

Mopria® Print Service è una soluzione di mobile printing per dispositivi mobili con Android™ 5.0 o versioni successive. Consente di stampare direttamente su qualsiasi stampante certificata Mopria.

**Nota:** Scaricare l'applicazione Mopria Print Service da Google Play<sup>™</sup> Store e abilitare l'opzione sul dispositivo mobile.

**1** Dal dispositivo cellulare Android, aprire un documento oppure selezionarne uno da Gestione file.

### **2** Toccare > **Stampa**.

**3** Selezionare una stampante, quindi, se necessario, modificare le impostazioni.

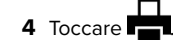

### **Stampa da un dispositivo mobile con AirPrint**

La funzione software AirPrint è una soluzione di stampa mobile che consente di stampare direttamente dai dispositivi su una stampante certificata AirPrint.

### **Note:**

- **•** Assicurarsi che il dispositivo Apple e la stampante siano collegati alla stessa rete. Se la rete è dotata di più hub wireless, accertarsi che entrambi i dispositivi siano connessi alla stessa subnet.
- **•** Questa applicazione è supportata solo in alcuni dispositivi Apple.
- **1** Da un dispositivo mobile, selezionare un documento da File Manager o avviare un'applicazione compatibile.
- **2** Toccare  $| \cdot |$  > **Stampa**.
- **3** Selezionare una stampante, quindi, se necessario, modificare le impostazioni.
- **4** Stampare il documento.

### **Stampa da un dispositivo cellulare con Wi**‑**Fi Direct®**

Wi-Fi Direct® è un servizio di stampa che consente di stampare su qualsiasi stampante abilitata per Wi‑Fi Direct.

**Nota:** Accertarsi che il dispositivo cellulare sia connesso alla rete wireless della stampante. Per ulteriori informazioni, vedere ["Connessione di un dispositivo mobile alla stampante" a](#page-12-0) [pagina 13](#page-12-0).

- **1** Dal dispositivo cellulare, aprire un documento oppure selezionarne uno da Gestione file.
- **2** A seconda del dispositivo mobile in uso, effettuare una delle seguenti operazioni:
	- **•** Toccare **E** > Stampa.
	- Toccare | ' | > **Stampa**.
- **•** Toccare **IIII** > Stampa.
- <span id="page-6-0"></span>**3** Selezionare una stampante, quindi, se necessario, modificare le impostazioni.
- **4** Stampare il documento.

### **Stampa di processi riservati e in attesa**

### **Per gli utenti Windows**

- **1** Con un documento aperto, fare clic su **File** <sup>&</sup>gt;**Stampa**.
- **2** Selezionare una stampante, quindi fare clic su **Proprietà**, **Preferenze**, **Opzioni** o **Impostazioni**.
- **3** Fare clic su **Stampa e mantieni**.
- **4** Selezionare **Usa Stampa e mantieni**, quindi assegnare un nome utente.
- **5** Selezionare il tipo di processo di stampa (riservato, da ripetere, prenotato o di verifica).

Se si seleziona **Riservato**, proteggere il processo di stampa con un numero di identificazione personale (PIN).

- **6** Fare clic su **OK** o su **Stampa**.
- **7** Dalla schermata iniziale della stampante, rilasciare il processo di stampa.
	- **•** Per i processi di stampa riservata, toccare **Processi in attesa** > selezionare il proprio nome utente > **Riservato** <sup>&</sup>gt; immettere il PIN > selezionare il processo di stampa > configurare le impostazioni > **Stampa**.
	- **•** Per altri processi di stampa, toccare **Processi in attesa** <sup>&</sup>gt; selezionare il proprio nome utente > selezionare il processo di stampa > configurare le impostazioni > **Stampa**.

### **Per gli utenti Macintosh**

#### **Utilizzo di AirPrint**

- **1** Con un documento aperto, selezionare **File** <sup>&</sup>gt;**Stampa**.
- **2** Selezionare una stampante, quindi dal menu a discesa dopo Orientamento scegliere **Stampa con PIN**.
- **3** Abilitare l'opzione **Stampa con PIN**, quindi immettere un PIN di quattro cifre.
- **4** Fare clic su **Stampa**.
- **5** Dalla schermata iniziale della stampante, rilasciare il processo di stampa. Toccare **Processi in attesa** > selezionare il nome

del proprio computer > **Riservato** > immettere il PIN > selezionare il processo di stampa > **Stampa**.

#### **Utilizzo del driver di stampa**

- **1** Con un documento aperto, selezionare **File** <sup>&</sup>gt;**Stampa**.
- **2** Selezionare una stampante, quindi dal menu a discesa dopo Orientamento scegliere **Stampa e mantieni**.
- **3** Scegliere **Stampa riservata**, quindi immettere un PIN di quattro cifre.
- **4** Fare clic su **Stampa**.
- **5** Dalla schermata iniziale della stampante, rilasciare il processo di stampa. Toccare **Processi in attesa** > selezionare il nome del computer > **Riservato** > selezionare il processo di stampa > immettere il PIN > **Stampa**.

# **Manutenzione dellastampante**

## **Collegamento dei cavi**

**ATTENZIONE - PERICOLO DI SCOSSE ELETTRICHE:** per evitare il rischio di scosse elettriche, non installare questo prodotto né effettuare i collegamenti elettrici o dei cavi, ad esempio del cavo di alimentazione, della funzione fax o del telefono, durante un temporale.

**ATTENZIONE - PERICOLO DI LESIONI:** per evitare il  $\blacktriangle$  rischio di incendio o scosse elettriche, collegare il cavo di alimentazione a una presa elettrica dotata di messa a terra e con le specifiche adeguate, situata in prossimità dell'apparecchio e facilmente accessibile.

**ATTENZIONE - PERICOLO DI LESIONI:** Per evitare il rischio di incendi o scosse elettriche, utilizzare solo il cavo di alimentazione fornito con il prodotto o i componenti sostitutivi autorizzati dal produttore.

**ATTENZIONE - PERICOLO DI LESIONI:** Per ridurre il rischio di incendio, utilizzare solo un cavo AWG 26 o un cavo per telecomunicazioni di sezione superiore (RJ-11) quando si collega il prodotto alla rete pubblica telefonica commutata. Per gli utenti in Australia, il cavo deve essere approvato dall'autorità australiana per i media e le comunicazioni (ACMA).

**Attenzione - Possibili danni:** per evitare la perdita di dati o il malfunzionamento della stampante, non toccare il cavo USB, eventuali adattatori di rete wireless o la stampante nelle aree mostrate mentre è in corso la stampa.

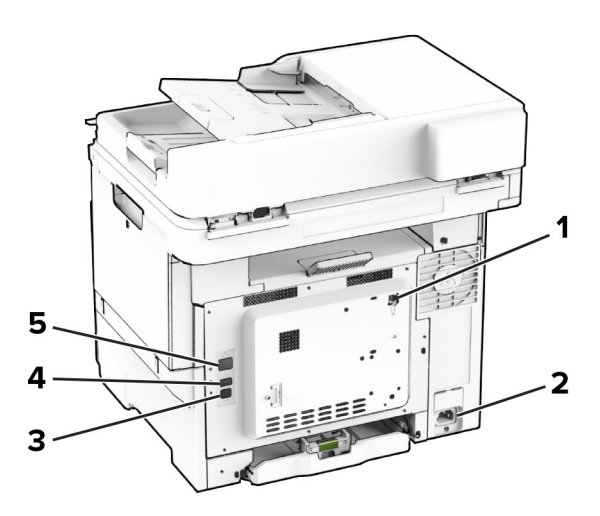

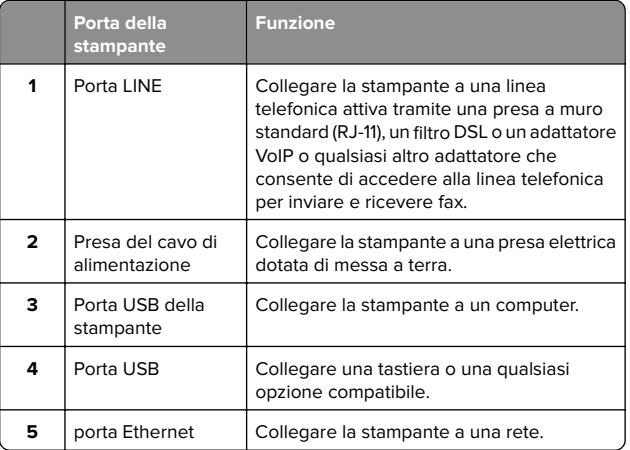

# **Sostituzione di una cartuccia di toner**

**1** Aprire lo sportello B.

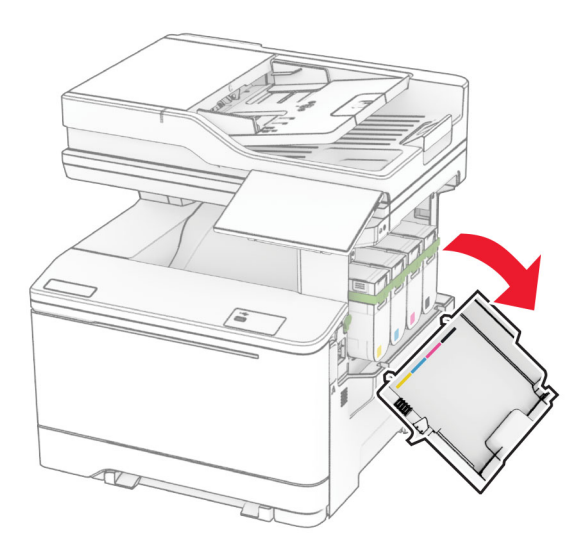

**2** Rimuovere la cartuccia di toner usata.

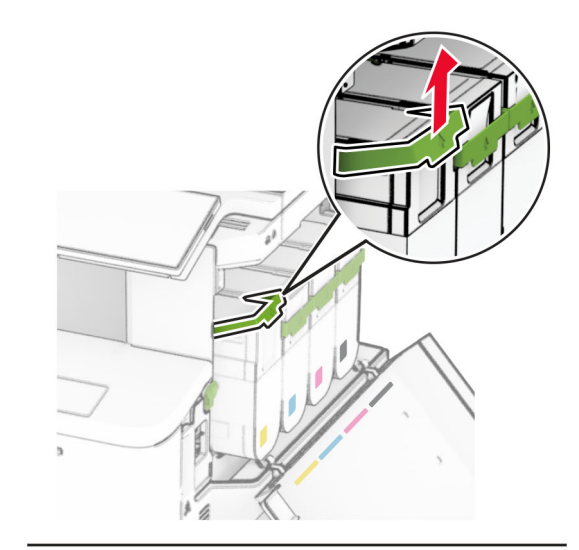

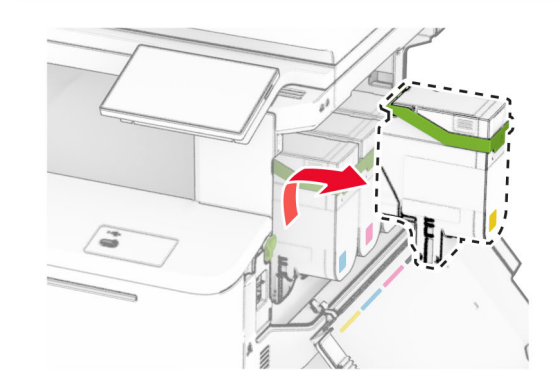

**3** Estrarre la nuova cartuccia di toner dalla confezione.

**4** Inserire la nuova cartuccia di toner finché non scatta in posizione.

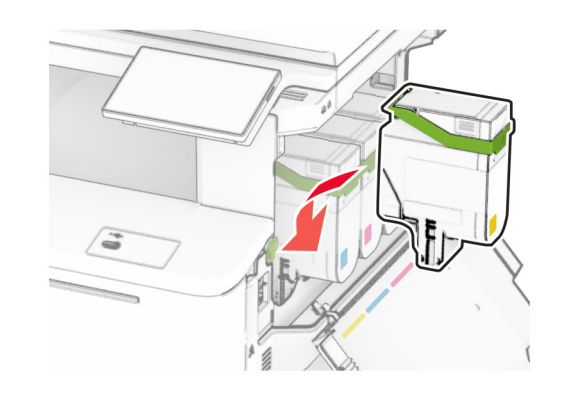

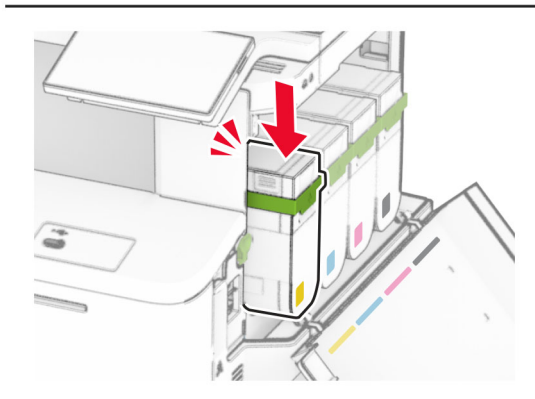

**5** Chiudere lo sportello.

### **Caricamento dei vassoi**

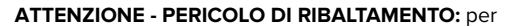

ridurre il rischio di instabilità dell'apparecchiatura, caricare ogni vassoio separatamente. Tenere tutti i vassoi chiusi per quando necessario.

**1** Rimuovere il vassoio.

**Nota:** per evitare inceppamenti, non rimuovere i vassoi quando la stampante è occupata.

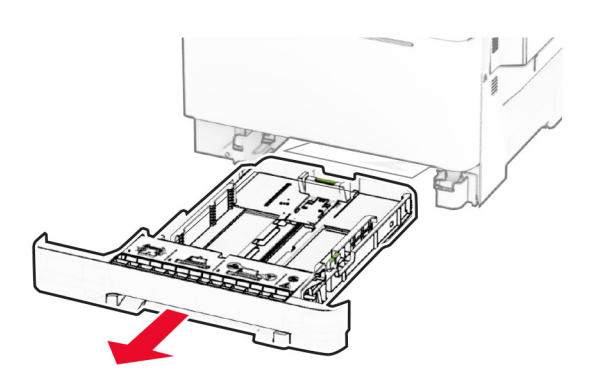

**2** Regolare le guide in modo che corrispondano al formato della carta da caricare.

**Nota:** utilizzare gli indicatori nella parte inferiore del vassoio per posizionare le guide.

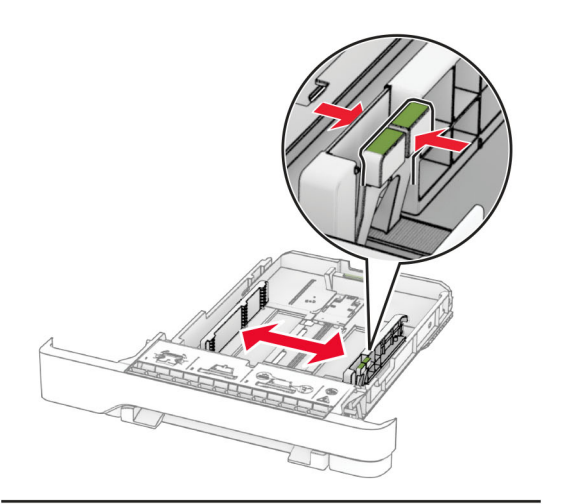

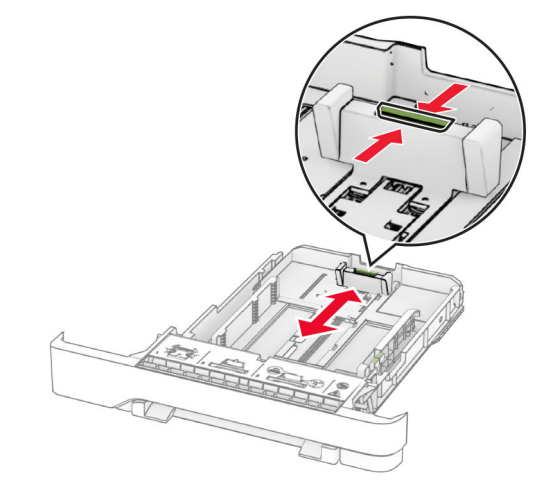

**3** Flettere, aprire a ventaglio e allineare i bordi della carta prima di caricarla.

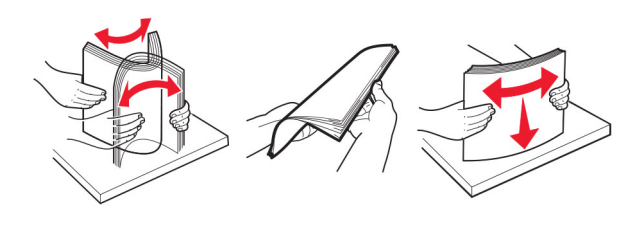

**4** Caricare la risma di carta con il lato di stampa rivolto verso l'alto.

- **•** Per la stampa su un solo lato, caricare la carta intestata rivolta verso l'alto, con l'intestazione verso la parte anteriore del vassoio.
- **•** Per la stampa su due lati, caricare la carta intestata rivolta verso il basso, con l'intestazione verso la parte posteriore del vassoio.
- **•** Non far scivolare la carta nel vassoio.
- **•** Accertarsi che l'altezza della risma non superi l'indicatore riempimento carta massimo. Il caricamento eccessivo del vassoio può causare inceppamenti.

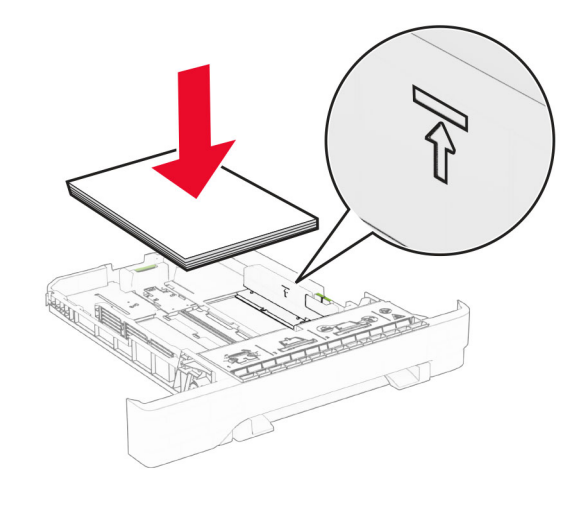

**5** Inserire il vassoio.

Se necessario, impostare il formato e il tipo di carta in base alla carta caricata nel vassoio.

## **Caricamento dell'alimentatoremanuale**

**1** Regolare le guide dei bordi in modo che corrispondano alla larghezza della carta caricata.

**Nota:** Assicurarsi che le guide aderiscano perfettamente alla carta, ma non siano tanto strette da piegare la carta.

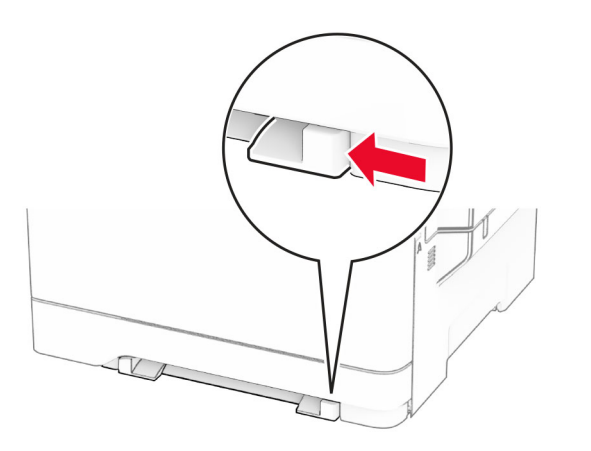

**2** Caricare un foglio di carta con il lato di stampa rivolto verso il basso.

**Nota:** Assicurarsi che la carta sia caricata in posizione diritta per evitare che la stampa sia inclinata o storta.

**•** Per la stampa su un lato, caricare la carta intestata con il lato di stampa rivolto verso il basso, inserendo per primo nella stampante il bordo superiore.

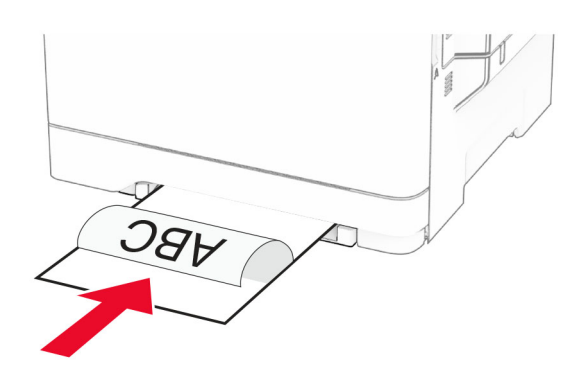

**•** Per la stampa su due lati, caricare la carta intestata con il lato di stampa rivolto verso l'alto, inserendo per ultimo nella stampante il bordo superiore.

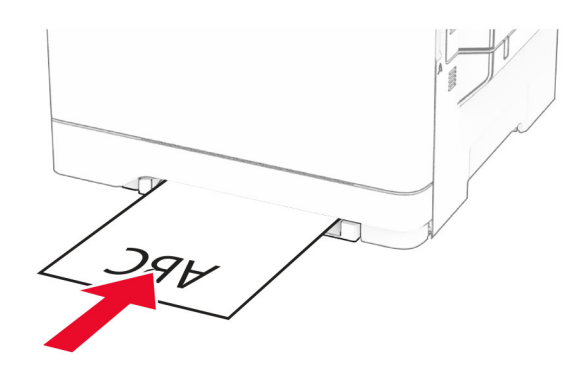

**•** Caricare la busta con l'aletta rivolta verso l'alto e contro il lato destro della guida della carta.

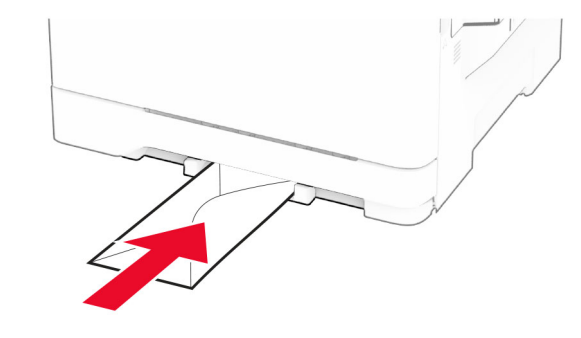

**3** Inserire la carta finché il bordo di ingresso non viene intercettato e prelevato dalla stampante.

**Attenzione - Possibili danni:** Per evitare inceppamenti della carta, non forzarla nell'alimentatore manuale.

# **Caricamento dell'alimentatoremultiuso**

**Nota:** l'alimentatore multiuso è disponibile solo se è installato il vassoio doppio da 650 fogli opzionale.

**1** Aprire l'alimentatore multiuso.

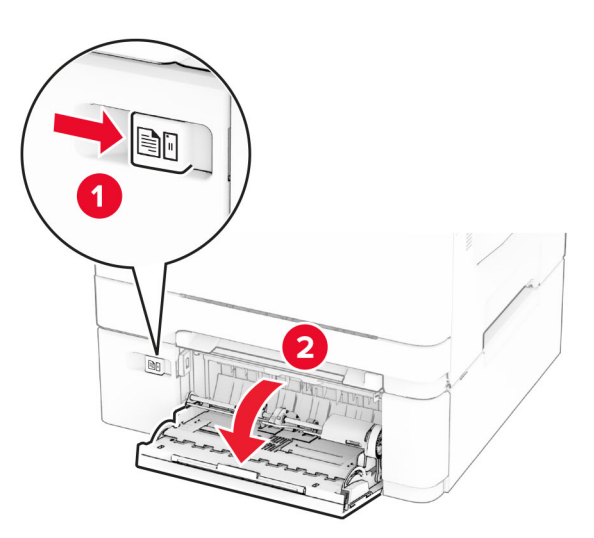

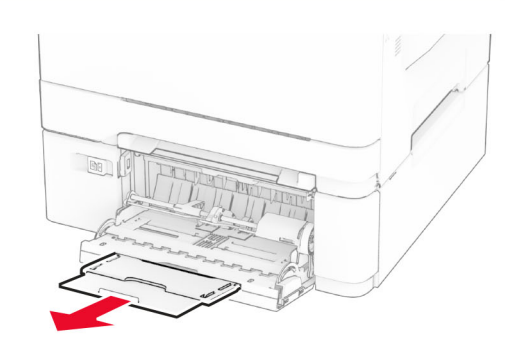

<span id="page-10-0"></span>**2** Regolare la guida in base al formato della carta che si sta caricando.

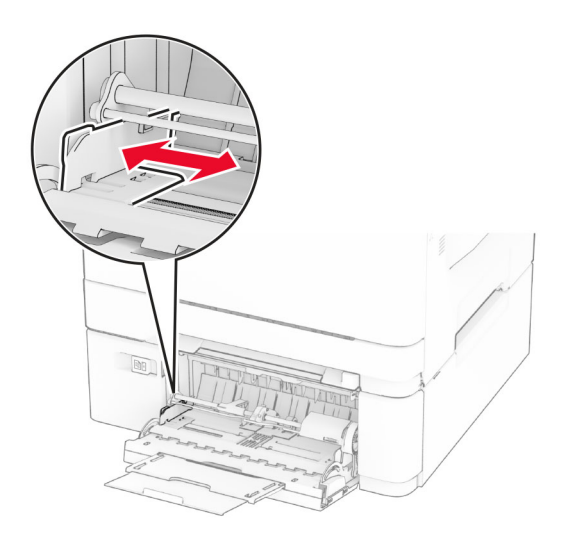

**3** Flettere, aprire a ventaglio e allineare i bordi della carta prima di caricarla.

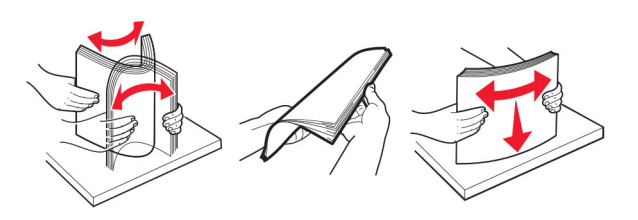

**4** Caricare la carta.

**•** Per la stampa su un lato, caricare la carta intestata con il lato di stampa rivolto verso il basso, inserendo per primo nella stampante il bordo superiore.

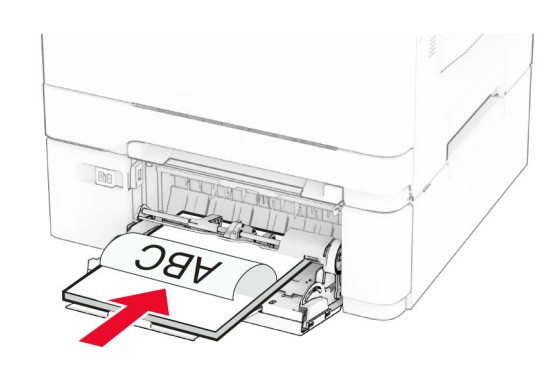

**•** Per la stampa su due lati, caricare la carta intestata con il lato di stampa rivolto verso l'alto, inserendo per ultimo nella stampante il bordo superiore.

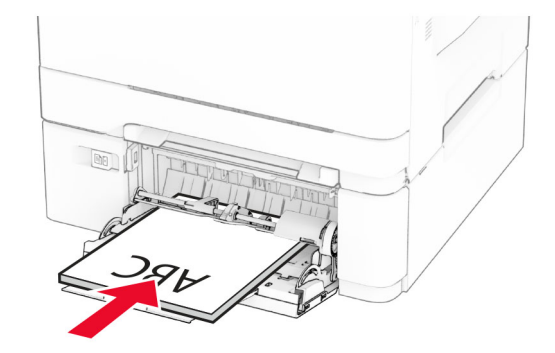

**•** Caricare le buste con l'aletta rivolta verso l'alto e contro il lato destro della guida della carta.

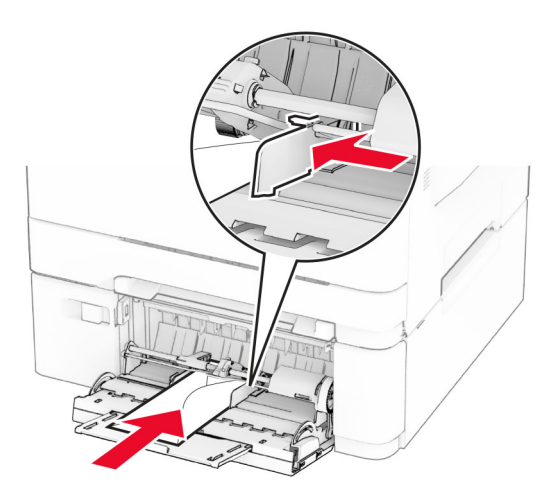

- **Attenzione Possibili danni:** non utilizzare buste con francobolli, graffette, ganci, finestre, autoadesivi o rivestimenti patinati.
- **5** Nel Menu Carta del pannello di controllo, impostare il tipo e il formato carta in modo che corrispondano alla carta caricata nell'alimentatore multiuso.

# **Impostazione del tipo e del formato carta**

- **1** Nella schermata iniziale, toccare **Impostazioni** <sup>&</sup>gt;**Carta** <sup>&</sup>gt; **Configurazione vassoi** <sup>&</sup>gt;**Formato/Tipo carta** > selezionare un'origine carta.
- **2** Impostare il formato e il tipo di carta.

# **Installazione del software dellastampante**

### **Note:**

- **•** Il driver di stampa è incluso nel pacchetto del programma di installazione del software.
- **•** Per i computer Macintosh con macOS 10.7 o versione successiva, non è necessario installare il driver per stampare su una stampante certificata AirPrint. Se si

<span id="page-11-0"></span>desidera utilizzare funzioni di stampa personalizzate, scaricare il driver di stampa.

- **1** Ottenere una copia del pacchetto del programma di installazione del software.
	- **•** Dal CD del software fornito con la stampante.
	- **•** Dal nostro sito Web o dal rivenditore presso il quale è stata acquistata la stampante.
- **2** Eseguire il programma di installazione, quindi seguire le istruzioni visualizzate sullo schermo del computer.

### **Installazione del driver del fax**

- **1** Accedere al nostro sito Web o contattare il rivenditore presso il quale è stata acquistata la stampante, quindi ottenere il pacchetto di installazione.
- **2** Eseguire il programma di installazione, quindi seguire le istruzioni visualizzate sullo schermo del computer.

### **Aggiornamento del firmware**

Per migliorare le prestazioni della stampante e risolvere i problemi, aggiornare regolarmente il firmware della stampante.

Per ulteriori informazioni sull'aggiornamento del firmware, contattare il rappresentante di vendita.

**1** Aprire un browser Web e immettere l'indirizzo IP della stampante nel relativo campo.

#### **Note:**

- **•** Visualizzare l'indirizzo IP della stampante nella schermata iniziale della periferica. L'indirizzo IP è composto da quattro serie di numeri separati da punti, ad esempio 123.123.123.123.
- **•** Se si utilizza un proxy, disabilitarlo temporaneamente per caricare correttamente la pagina Web.
- **2** Fare clic su **Impostazioni** <sup>&</sup>gt;**Periferica** <sup>&</sup>gt;**Aggiorna firmware**.
- **3** Effettuare una delle seguenti operazioni:
	- **•** Fare clic su **Verifica disponibilità aggiornamenti ora** <sup>&</sup>gt; **Accetto, avvia aggiornamento**.
	- **•** Caricare il file flash.
		- **a** Individuare il file flash.
	- **b** Fare clic su **Carica** > **Avvia**.

## **Aggiunta di stampanti a un computer**

Prima di iniziare, effettuare una delle seguenti operazioni:

- **•** Connettere la stampante e il computer alla stessa rete. Per ulteriori informazioni sulla connessione della stampante a una rete, vedere "Connessione della stampante a una rete Wi-Fi" a pagina 12.
- **•** Connettere il computer alla stampante. Per ulteriori informazioni, vedere ["Connessione di un computer alla](#page-12-0) [stampante" a pagina 13](#page-12-0).
- **•** Collegare la stampante al computer mediante un cavo USB. Per ulteriori informazioni, vedere ["Collegamento dei cavi" a](#page-6-0) [pagina 7](#page-6-0).

**Nota:** Il cavo USB è venduto separatamente.

### **Per gli utenti Windows**

**1** Installare il driver di stampa sul computer.

**Nota:** Per ulteriori informazioni, vedere ["Installazione del](#page-10-0) [software della stampante" a pagina 11](#page-10-0).

- **2** Aprire la cartella delle stampanti, quindi fare clic su **Aggiungi una stampante o uno scanner**.
- **3** A seconda della connessione della stampante, effettuare una delle seguenti operazioni:
	- **•** Selezionare una stampante dall'elenco, quindi fare clic su **Aggiungi periferica**.
	- **•** Fare clic su **Mostra stampanti Wi**‑**Fi Direct**, selezionare una stampante, quindi fare clic su **Aggiungi periferica**.
	- **•** Fare clic su **La stampante desiderata non è nell'elenco**, quindi, nella finestra Aggiungi stampante, procedere come segue:
	- **a** Selezionare **Aggiungi stampante utilizzando un nome host o un indirizzo TCP/IP**, quindi fare clic su **Avanti**.
	- **b** Nel campo "Nome host o indirizzo IP" digitare l'indirizzo IP della stampante, quindi fare clic su **Avanti**.

### **Note:**

- **–** Visualizzare l'indirizzo IP della stampante nella schermata iniziale della periferica. L'indirizzo IP è composto da quattro serie di numeri separati da punti, ad esempio 123.123.123.123.
- **–** Se si utilizza un proxy, disabilitarlo temporaneamente per caricare correttamente la pagina Web.
- **c** Selezionare un driver di stampa, quindi fare clic su **Avanti**.
- **d** Selezionare **Usa il driver attualmente installato (scelta consigliata)**, quindi fare clic su **Avanti**.
- **e** Digitare un nome per la stampante, quindi fare clic su **Avanti**.
- **f** Selezionare un'opzione di condivisione della stampante, quindi fare clic su **Avanti**.
- **g** Fare clic su **Fine**.

### **Per gli utenti Macintosh**

- **1** Aprire **Stampanti e scanner** sul computer.
- **2** Fare clic su **T**, quindi selezionare una stampante.
- **3** Nel menu Usa, selezionare un driver di stampa.

### **Note:**

- **•** Per utilizzare il driver di stampa Macintosh, selezionare **AirPrint** o **Secure AirPrint**.
- **•** Se si desidera utilizzare funzioni di stampa personalizzate, selezionare il driver di stampa del produttore. Per installare il driver, vedere ["Installazione](#page-10-0) [del software della stampante" a pagina 11](#page-10-0).
- **4** Aggiungere la stampante.

# **Connessione della stampante a una rete Wi-Fi**

Accertarsi che Adattatore attivo sia impostato su Automatico. Nella schermata iniziale, toccare **Impostazioni** <sup>&</sup>gt;**Rete/Porte** <sup>&</sup>gt; **Panoramica sulla rete** > **Adattatore attivo**.

- **1** Nella schermata iniziale, toccare **Impostazioni** <sup>&</sup>gt;**Rete/Porte** <sup>&</sup>gt; **Wireless** <sup>&</sup>gt;**Configura su pannello stampante** <sup>&</sup>gt;**Scegli rete**.
- **2** Selezionare una rete Wi-Fi e digitare la password.

**Nota:** per i modelli di stampante predisposti per la rete Wi-Fi, viene visualizzata una richiesta di configurazione della rete Wi-Fi durante l'installazione iniziale.

## **Configurazione di Wi**‑**Fi Direct**

Wi-Fi Direct è una tecnologia peer-to-peer basata su Wi-Fi che consente alle periferiche wireless di connettersi direttamente a una stampante compatibile con Wi-Fi Direct senza utilizzare un punto di accesso (router wireless).

**1** Nella schermata iniziale, toccare **Impostazioni** <sup>&</sup>gt;**Rete/Porte** <sup>&</sup>gt; **Wi-Fi Direct**.

- <span id="page-12-0"></span>**2** Configurare le impostazioni.
	- **• Abilita Wi**‑**Fi Direct**: consente alla stampante di trasmettere sulla propria rete Wi‑Fi Direct.
	- **• Nome Wi-Fi Direct**: consente di assegnare un nome alla rete Wi‑Fi Direct.
	- **• Password Wi**‑**Fi Direct**: consente di assegnare la password per la negoziazione della protezione wireless quando si utilizza la connessione peer-to-peer.
	- **• Mostra password nella pagina Impostazioni**: consente di visualizzare la password nella Pagina delle impostazioni di rete.
	- **• Accetta automaticamente le richieste del pulsante di comando**: consente alla stampante di accettare automaticamente le richieste di connessione.

**Nota:** l'accettazione automatica delle richieste pulsante di comando non è sicura.

#### **Note:**

- **•** Per impostazione predefinita, la password di rete Wi-Fi Direct non è visibile sul display della stampante. Per visualizzare la password, abilitare l'icona di anteprima della password. Nella schermata iniziale toccare **Impostazioni** <sup>&</sup>gt; **Protezione** <sup>&</sup>gt;**Varie** <sup>&</sup>gt;**Abilita visualizzazione password/PIN**.
- **•** Per conoscere la password della rete Wi-Fi Direct senza visualizzarla sul display della stampante, nella schermata iniziale toccare **Impostazioni** <sup>&</sup>gt;**Report** <sup>&</sup>gt;**Rete** <sup>&</sup>gt;**Pagina delle impostazioni di rete**.

# **Connessione di un computer alla stampante**

Prima di connettere il computer, assicurarsi che la funzione Wi‑Fi Direct sia stata configurata. Per ulteriori informazioni, vedere ["Configurazione di Wi](#page-11-0)‑Fi Direct" a pagina 12.

### **Per gli utenti Windows**

- **1** Aprire la cartella delle stampanti, quindi fare clic su **Aggiungi una stampante o uno scanner**.
- **2** Fare clic su **Mostra stampanti Wi-Fi Direct**, quindi selezionare il nome Wi-Fi Direct della stampante.
- **3** Annotare il PIN a otto cifre indicato sul display della stampante.
- **4** Immettere il PIN sul computer.

**Nota:** Se il driver di stampa non è già installato, Windows scarica il driver appropriato.

### **Per gli utenti Macintosh**

**1** Fare clic sull'icona wireless, quindi selezionare il nome Wi‑Fi Direct della stampante.

**Nota:** La stringa DIRECT-xy (dove x e y sono due caratteri casuali) precede il nome Wi-Fi Direct.

**2** Immettere la password Wi-Fi Direct.

**Nota:** Ripristinare il computer sulla rete precedente dopo la disconnessione dalla rete Wi-Fi Direct.

# **Connessione di un dispositivo mobile alla stampante**

Prima di connettere il dispositivo mobile, assicurarsi che la funzione Wi‑Fi Direct sia stata configurata. Per ulteriori informazioni, vedere ["Configurazione di Wi](#page-11-0)‑Fi Direct" a pagina 12.

### **Connessione tramite Wi**‑**Fi Direct**

**Nota:** Queste istruzioni si applicano solo ai dispositivi mobili Android.

- **1** Dal dispositivo mobile, andare al menu delle impostazioni.
- **2** Abilitare la funzione **Wi**‑**Fi**, quindi toccare **Wi**‑**Fi Direct**.
- **3** Selezionare il nome Wi-Fi Direct della stampante.
- **4** Confermare la connessione sul pannello di controllo della stampante.

### **Connessione tramite Wi-Fi**

- **1** Dal dispositivo mobile, andare al menu delle impostazioni.
- **2** Toccare **Wi**‑**Fi** e selezionare il nome Wi-Fi Direct della stampante.

**Nota:** la stringa DIRECT-xy (dove x e y sono due caratteri casuali) precede il nome Wi-Fi Direct.

**3** Immettere la password Wi-Fi Direct.

# **Rimozione degli inceppamenti**

### **Come evitare gli inceppamenti**

### **Caricare la carta correttamente**

**•** Accertarsi che la carta sia ben distesa nel vassoio.

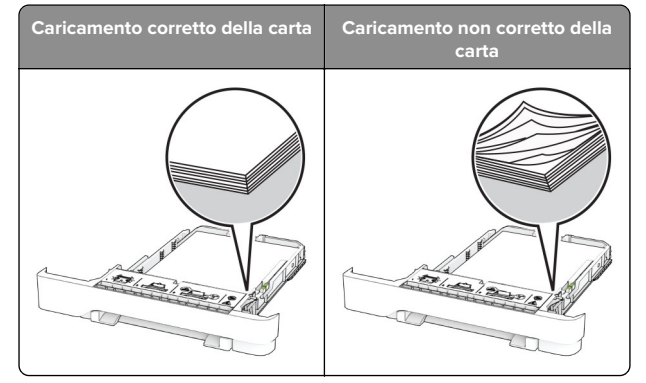

- **•** Non caricare o rimuovere un vassoio durante la stampa.
- **•** Non caricare una quantità eccessiva di carta. Accertarsi che l'altezza della risma non superi l'indicatore di livello massimo della carta.
- **•** Non far scivolare la carta nel vassoio. Caricare la carta comemostrato in figura.

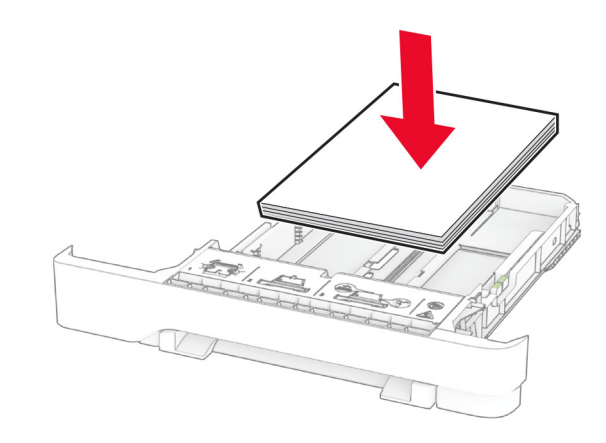

**•** Assicurarsi che le guide della carta siano posizionate correttamente e che non aderiscano eccessivamente allacarta o alle buste.

**•** Dopo aver caricato carta, inserire con decisione il vassoio nella stampante.

### **Utilizzare la carta consigliata**

- **•** Utilizzare solo carta consigliata o supporti speciali.
- **•** Non caricare carta che sia piegata, sgualcita, umida, ripiegata o arricciata.
- **•** Flettere, aprire a ventaglio e allineare i bordi della carta prima di caricarla.

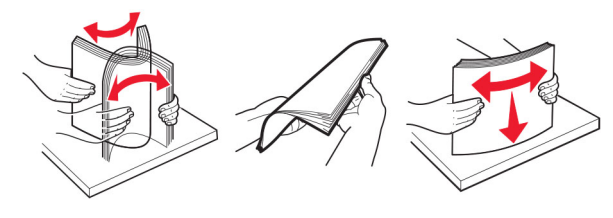

- **•** Non utilizzare carta tagliata o rifilata a mano.
- **•** Non mischiare tipi, pesi o dimensioni di supporti diversi nello stesso vassoio.
- **•** Accertarsi che il tipo e il formato della carta siano impostati correttamente sul computer o sul pannello di controllo della stampante.
- **•** Conservare la carta come consigliato dal produttore.

# **Individuazione delle aree diinceppamento**

#### **Note:**

- **•** Quando Assistenza inceppamento è impostato su Attivato, una volta rimossa la pagina inceppata, la stampante espelle automaticamente le pagine bianche o parzialmente stampate. Verificare se nel risultato di stampa sono presenti pagine vuote.
- **•** Se l'opzione Rimozione inceppamento è impostata su Attivato o su Automatico, le pagine inceppate vengono ristampate.

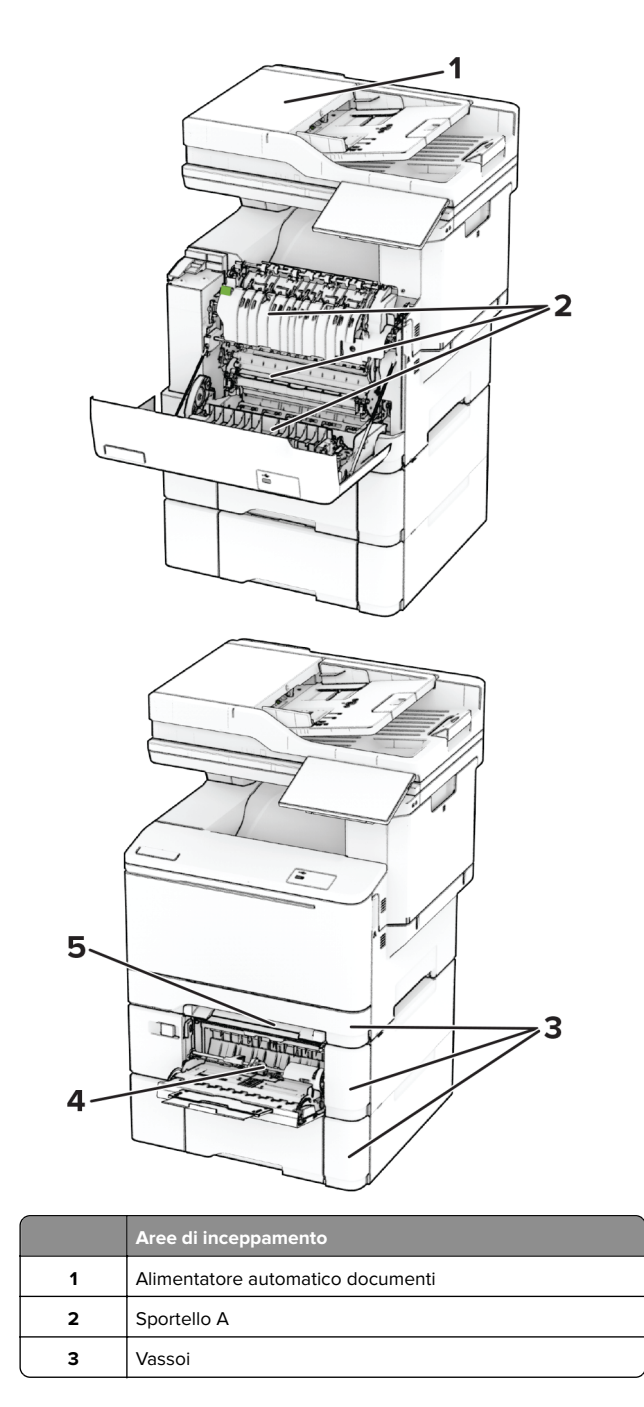

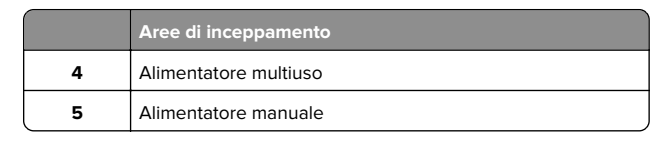

# **Inceppamento della carta nell'alimentatore automaticodocumenti**

### **Inceppamento della carta sotto il coperchio superiore dell'ADF**

- **1** Rimuovere dal vassoio ADF tutti i documenti originali.
- **2** Aprire lo sportello C.

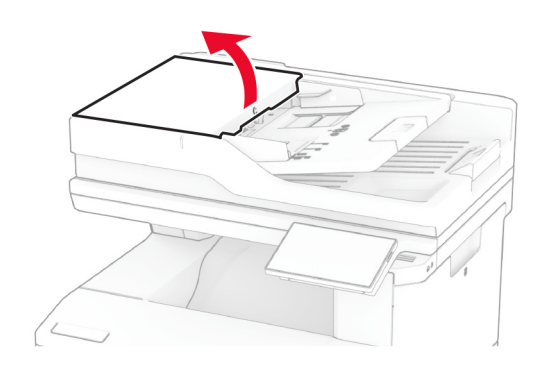

**3** Rimuovere la carta inceppata.

**Nota:** accertarsi che siano stati rimossi tutti i frammenti di carta.

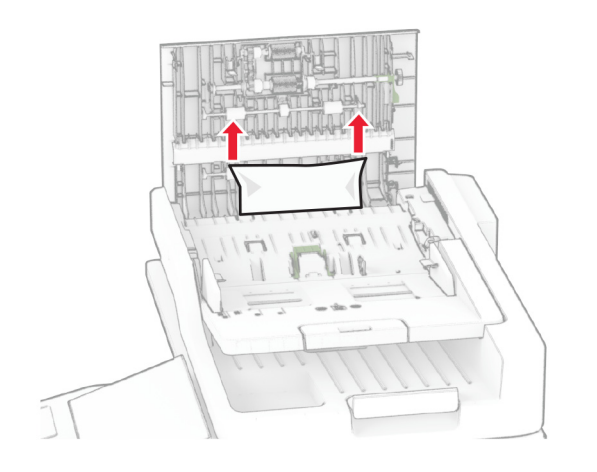

#### **4** Chiudere lo sportello C.

### **Inceppamento della carta sotto il raccoglitore di uscita dell'ADF**

- **1** Rimuovere dal vassoio ADF tutti i documenti originali.
- **2** Sollevare il vassoio dell'ADF, quindi rimuovere la carta inceppata.

**Nota:** accertarsi che siano stati rimossi tutti i frammenti di carta.

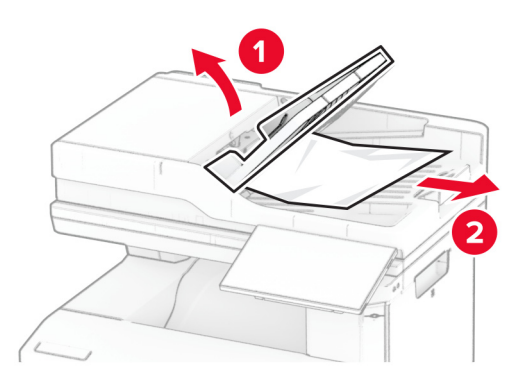

**3** Riportare il vassoio dell'ADF di nuovo in posizione.

## **Inceppamento carta nello sportello A**

### **Inceppamento della carta sotto il fusore**

**1** Aprire lo sportello A.

**ATTENZIONE - SUPERFICIE CALDA:** L'area interna della stampante potrebbe essere molto calda. Per evitare infortuni, lasciare raffreddare la superficie dei componenti prima di toccarli.

**Attenzione - Possibili danni:** per evitare danni causati da scariche elettrostatiche, toccare una parte in metallo esposta del telaio prima di accedere o toccare le parti interne della stampante.

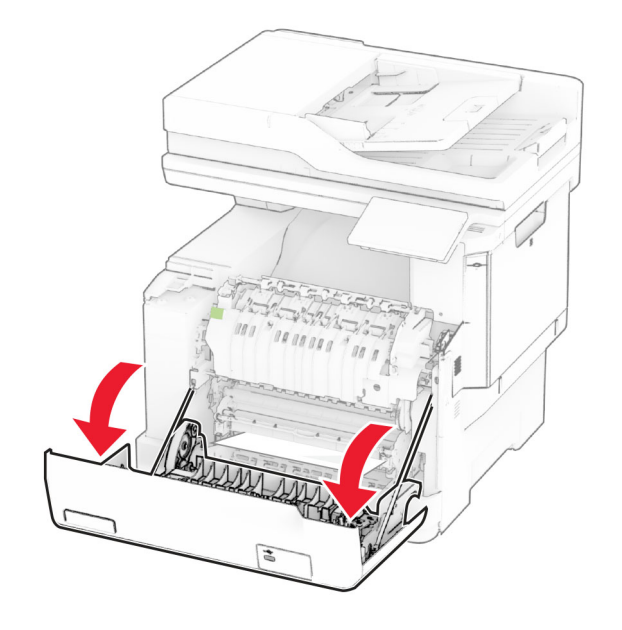

**2** Rimuovere la carta inceppata.

**Nota:** accertarsi che siano stati rimossi tutti i frammenti di carta.

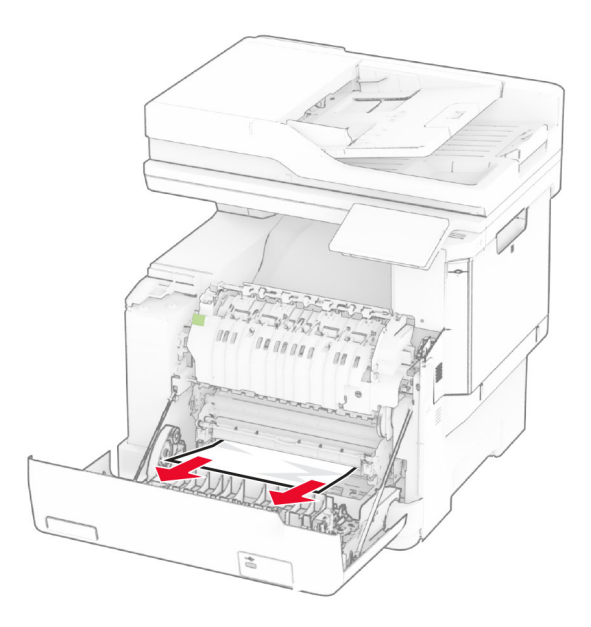

**3** Chiudere lo sportello A.

### **Inceppamento carta nel fusore**

**1** Aprire lo sportello A.

**ATTENZIONE - SUPERFICIE CALDA:** L'area interna della stampante potrebbe essere molto calda. Per evitare infortuni, lasciare raffreddare la superficie dei componenti prima di toccarli.

**Attenzione - Possibili danni:** per evitare danni causati da scariche elettrostatiche, toccare una parte in metallo esposta del telaio prima di accedere o toccare le parti interne della stampante.

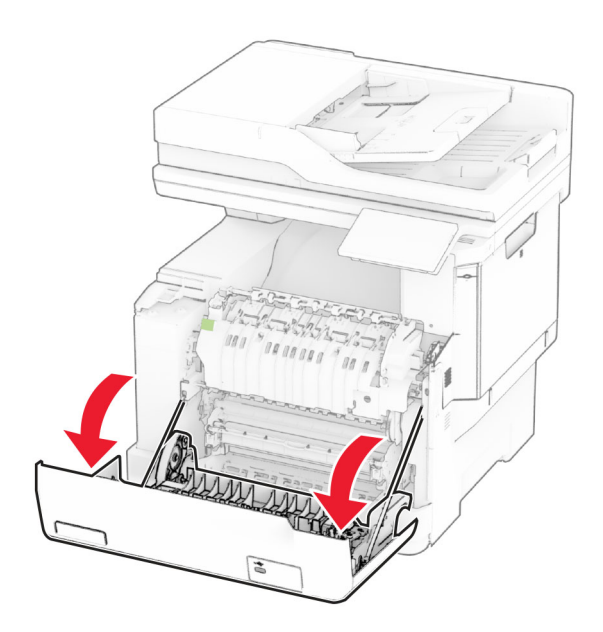

**2** Aprire lo sportello di accesso al fusore, quindi rimuovere la carta inceppata.

**Nota:** accertarsi che siano stati rimossi tutti i frammenti di carta.

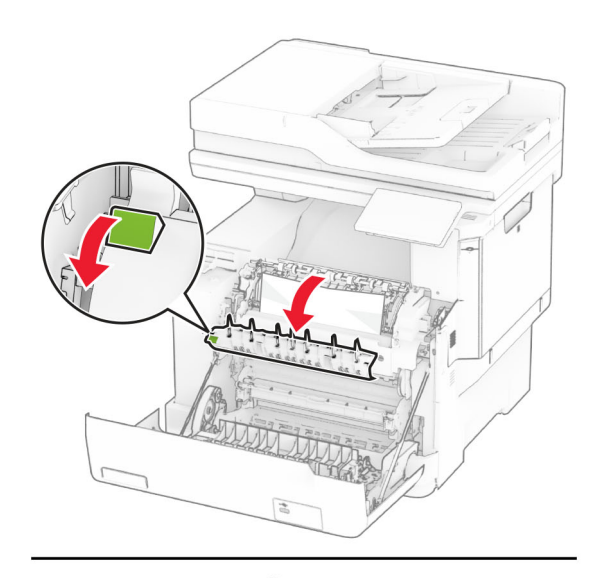

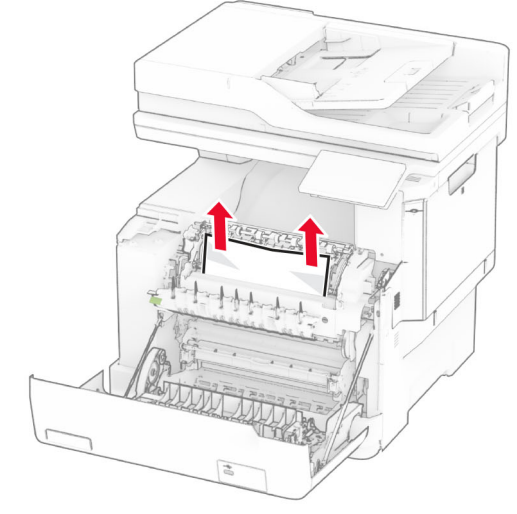

**3** Chiudere lo sportello A.

### **Inceppamento della carta nell'unità fronte/retro**

**1** Aprire lo sportello A.

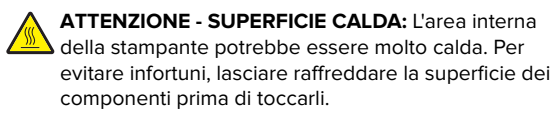

**Attenzione - Possibili danni:** per evitare danni causati da scariche elettrostatiche, toccare una parte in metallo esposta del telaio prima di accedere o toccare le parti interne della stampante.

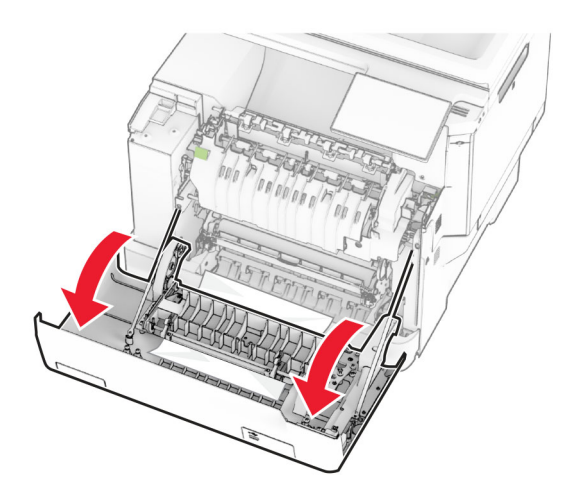

**2** Rimuovere la carta inceppata.

**Nota:** accertarsi che siano stati rimossi tutti i frammenti di carta.

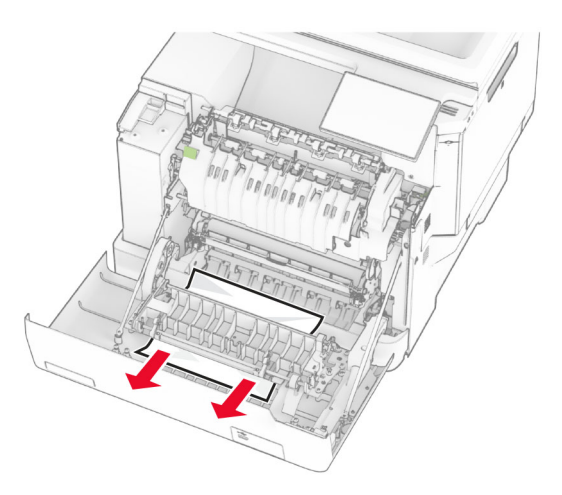

**3** Chiudere lo sportello A.

# **Inceppamento della carta nei vassoi**

**1** Rimuovere il vassoio.

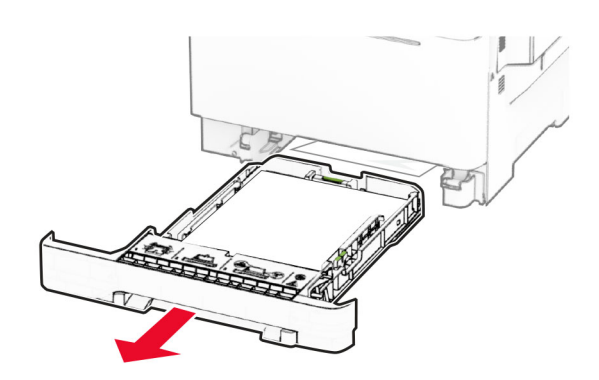

**Attenzione - Possibili danni:** un sensore all'interno delvassoio opzionale viene facilmente danneggiato dall'elettricità statica. Prima di rimuovere la carta inceppata nel vassoio, toccare una superficie metallica.

**2** Rimuovere la carta inceppata.

**Nota:** accertarsi che siano stati rimossi tutti i frammenti di carta.

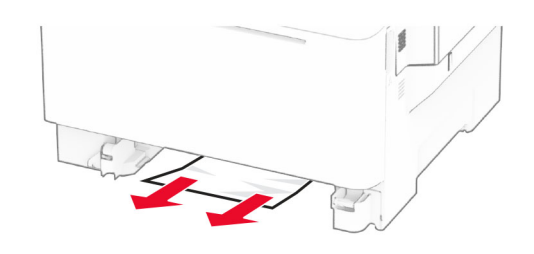

**3** Inserire il vassoio.

# **Inceppamento della carta nell'alimentatore manuale**

Rimuovere la carta inceppata.

**Nota:** accertarsi che siano stati rimossi tutti i frammenti di carta.

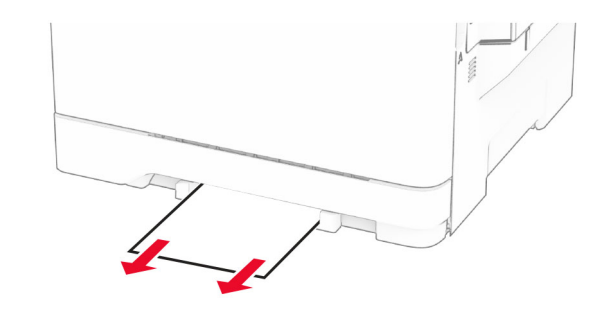

## **Inceppamento della carta nell'alimentatore multiuso**

**Nota:** l'alimentatore multiuso è disponibile solo se è installato il vassoio doppio da 650 fogli opzionale.

**1** Rimuovere la carta dall'alimentatore multiuso e chiuderlo.

**2** Rimuovere il vassoio.

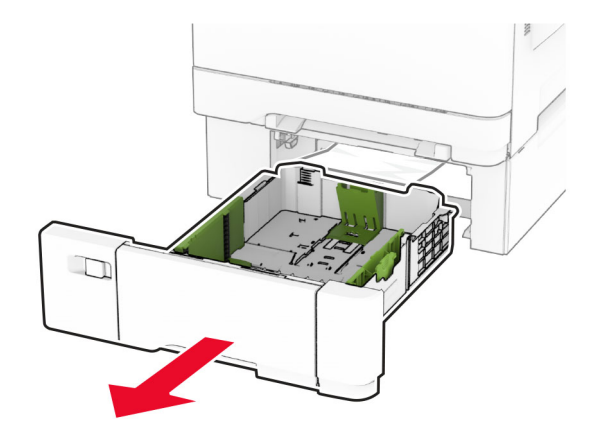

**3** Rimuovere la carta inceppata.

**Nota:** accertarsi che siano stati rimossi tutti i frammenti dicarta.

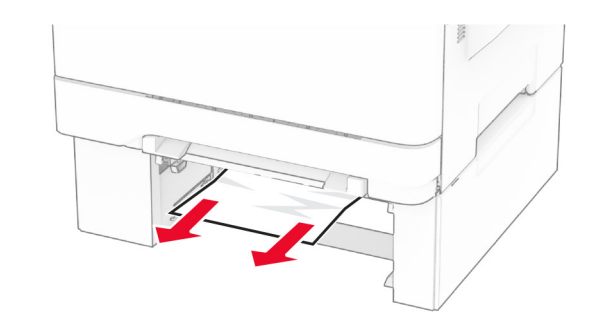

- **4** Inserire il vassoio.
- **5** Aprire l'alimentatore multiuso, quindi ricaricare la carta.